# Autodesk<sup>®</sup> Softimage®

## **Installation Guide**

For Windows® Systems

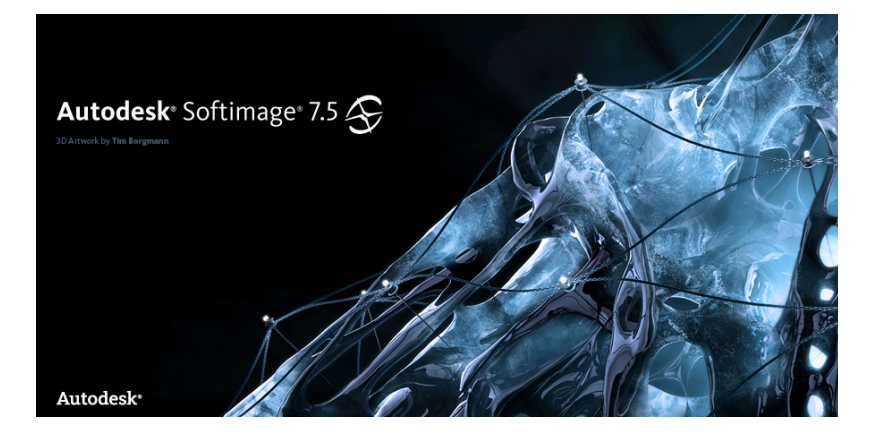

## **Copyright and Disclaimer**

**© 2009 Autodesk, Inc. All rights reserved. Except as otherwise permitted by Autodesk, Inc., this publication, or parts thereof, may not be reproduced in any form, by any method, for any purpose.**

**Certain materials included in this publication are reprinted with the permission of the copyright holder.**

**The following are registered trademarks or trademarks of Autodesk, Inc., in the USA and other countries: 3DEC (design/logo), 3December, 3December.com, 3ds Max, ADI, Alias, Alias (swirl design/logo), AliasStudio, Alias|Wavefront (design/logo), ATC, AUGI, AutoCAD, AutoCAD Learning Assistance, AutoCAD LT, AutoCAD Simulator, AutoCAD SQL Extension, AutoCAD SQL Interface, Autodesk, Autodesk Envision, Autodesk Insight, Autodesk Intent, Autodesk Inventor, Autodesk Map, Autodesk MapGuide, Autodesk Streamline, AutoLISP, AutoSnap, AutoSketch, AutoTrack, Backdraft, Built with ObjectARX (logo), Burn, Buzzsaw, CAiCE, Can You Imagine, Character Studio, Cinestream, Civil 3D, Cleaner, Cleaner Central, ClearScale, Colour Warper, Combustion, Communication Specification, Constructware, Content Explorer, Create>what's>Next> (design/logo), Dancing Baby (image), DesignCenter, Design Doctor, Designer's Toolkit, DesignKids, DesignProf, DesignServer, DesignStudio, Design|Studio (design/logo), Design Web Format, Discreet, DWF, DWG, DWG (logo), DWG Extreme, DWG TrueConvert, DWG TrueView, DXF, Ecotect, Exposure, Extending the Design Team, Face Robot, FBX, Filmbox, Fire, Flame, Flint, FMDesktop, Freewheel, Frost, GDX Driver, Gmax, Green Building Studio, Heads-up Design, Heidi, HumanIK, IDEA Server, i-drop, ImageModeler, iMOUT, Incinerator, Inferno, Inventor, Inventor LT, Kaydara, Kaydara (design/logo), Kynapse, Kynogon, LandXplorer, LocationLogic, Lustre, Matchmover, Maya, Mechanical Desktop, Moonbox, MotionBuilder, Movimento, Mudbox, NavisWorks, ObjectARX, ObjectDBX, Open Reality, Opticore, Opticore Opus, PolarSnap, PortfolioWall, Powered with Autodesk Technology, Productstream, ProjectPoint, ProMaterials, RasterDWG, Reactor, RealDWG, Real-time Roto, REALVIZ, Recognize, Render Queue, Retimer,Reveal, Revit, Showcase, ShowMotion, SketchBook, Smoke, Softimage, Softimage|XSI (design/logo), SteeringWheels, Stitcher, Stone, StudioTools, Topobase, Toxik, TrustedDWG, ViewCube, Visual, Visual Construction, Visual Drainage, Visual Landscape, Visual Survey, Visual Toolbox, Visual LISP, Voice Reality, Volo, Vtour, Wire, Wiretap, WiretapCentral, XSI, and XSI (design/logo).** 

**The following are registered trademarks or trademarks of Autodesk Canada Co. in the USA and/or Canada and other countries: Backburner, Multi-Master Editing, River, and Sparks.**

**The following are registered trademarks or trademarks of Moldflow Corp. in the USA and/or other countries: Moldflow MPA, MPA (design/logo), Moldflow Plastics Advisers, MPI, MPI (design/logo), Moldflow Plastics Insight, MPX, MPX (design/logo), Moldflow Plastics Xpert.**

**All other brand names, product names or trademarks belong to their respective holders.**

**Disclaimer**

**THIS PUBLICATION AND THE INFORMATION CONTAINED HEREIN IS MADE AVAILABLE BY AUTODESK, INC. "AS IS." AUTODESK, INC. DISCLAIMS ALL WARRANTIES, EITHER EXPRESS OR IMPLIED, INCLUDING BUT NOT LIMITED TO ANY IMPLIED WARRANTIES OF MERCHANTABILITY OR FITNESS FOR A PARTICULAR PURPOSE REGARDING THESE MATERIALS.** 

**Documentation Team**

**Judy Bayne, Grahame Fuller, Amy Green, Edna Kruger, and Naomi Yamamoto.**

## **Contents**

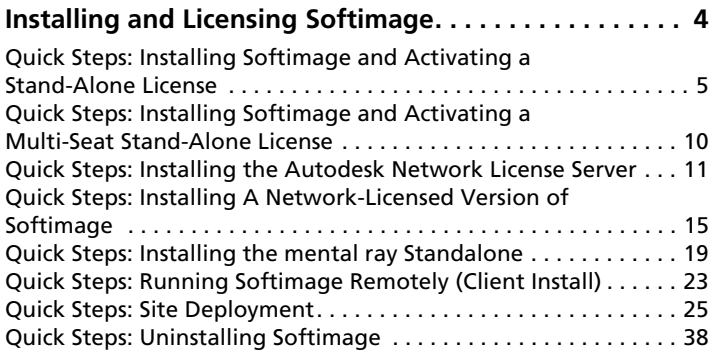

## <span id="page-3-0"></span>**Installing and Licensing Softimage**

Autodesk® Softimage® is installed and run with Autodesk stand-alone or network licensing. Autodesk® Softimage® Advanced is installed and run with Autodesk network licensing only.

If you want to run Softimage or Softimage Advanced on a Linux 32 bit or 64-bit operating system, you must use the SPM licensing scheme. See *Installing and Licensing Softimage on Linux* for more information.

This document provides quick starts for the following workflows:

• Installing, registering, and activating Softimage using an Autodesk stand-alone license. A single serial number activates Softimage on a single Windows workstation.

See *[Quick Steps: Installing Softimage and Activating a Stand-Alone](#page-4-0)  License* [on page 5](#page-4-0).

• Installing, registering, and activating Softimage using an Autodesk multi-seat stand-alone license. A single serial number activates Softimage on several Windows workstations.

See *[Quick Steps: Installing Softimage and Activating a Multi-Seat](#page-9-0)  [Stand-Alone License](#page-9-0)* on page 10.

• Installing and configuring an Autodesk network license server from which a network-licensed version of Autodesk Softimage or Autodesk Softimage Advanced can obtain licenses.

See *[Quick Steps: Installing the Autodesk Network License Server](#page-10-0)* on [page 11](#page-10-0).

• Installing and running a network licensed version of Softimage on a Windows workstation. This process installs Softimage and then prompts you to enter the name of the Autodesk network license server(s) from where you will obtain your activated license to run Softimage.

See *[Quick Steps: Installing A Network-Licensed Version of Softimage](#page-14-0)* [on page 15](#page-14-0).

• Installing and configuring the mental ray standalone rendering software. This process installs mental ray and then prompts you to enter the name of the SPM license server(s) from where you will obtain your activated license to run the rendering software.

See *[Quick Steps: Installing the mental ray Standalone](#page-18-0)* on page 19.

- Client Install for Windows. See *[Quick Steps: Running Softimage](#page-22-0)  [Remotely \(Client Install\)](#page-22-0)* on page 23.
- Site Deployment. See *[Quick Steps: Site Deployment](#page-24-0)* on page 25.
- Uninstalling Softimage and its components. See *[Quick Steps:](#page-37-0)  [Uninstalling Softimage](#page-37-0)* on page 38.

## <span id="page-4-0"></span>**Quick Steps: Installing Softimage and Activating a Stand-Alone License**

These are the basics steps for installing, registering, and activating Autodesk Softimage using a stand-alone license. Your single serial number activates Softimage on a single Windows workstation. When you activate your license, the license is node-locked to your computer.

For more information about the various features of your stand-alone license, such as the ability to transfer your license from the office desktop to the office laptop, see the *Autodesk Stand-Alone Licensing Guide*.

#### *To install and activate Autodesk Softimage*

- 1. Run the Softimage Setup program. For more information, see *[Running the Softimage Setup Program](#page-29-0)* [on page 30](#page-29-0).
- 2. Accept the End User License Agreement (EULA).
- 3. Specify the installation path. For more information, see *[Specifying the Destination Folder](#page-31-0)* on [page 32](#page-31-0).
- 4. Select **Softimage Software** as the package to install.

Quick Steps: Installing Softimage and Activating a Stand-Alone License

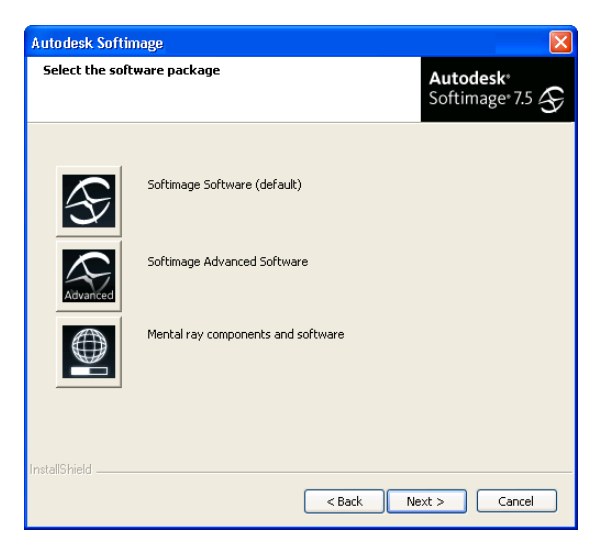

5. Select **Typical** for the setup type.

For more information, see *[Choosing a Setup Type](#page-32-0)* on page 33.

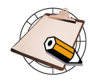

A **Typical** installation of Softimage includes the mental ray standalone software components; however, the mental ray and distributed rendering services are not configured unless you choose the **Custom Install** option. See *[To install Softimage and the mental ray standalone](#page-20-0)* [on page 21](#page-20-0).

6. Select **Stand-Alone License**.

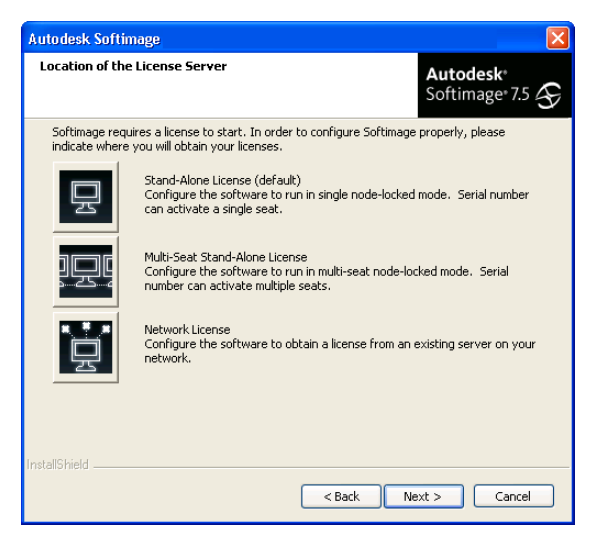

- 7. Review your setup choices, and when you're ready to go ahead with the installation, click **Next**.
- 8. Leave the **Start Softimage** check box selected and click **Finish**.

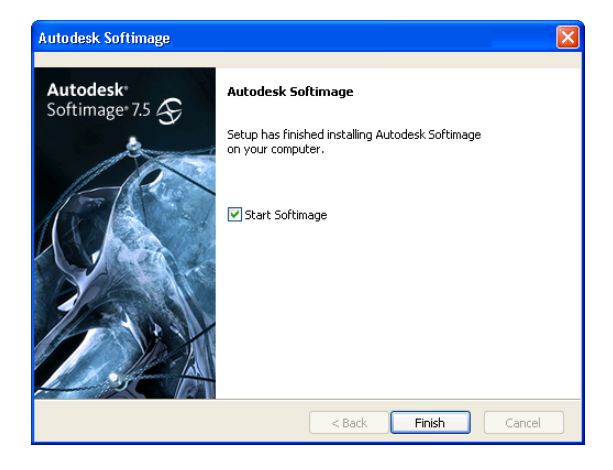

- 9. Wait for the Product Activation wizard to launch.
- 10. In the Activation dialog box, select **Activate** and click Next.

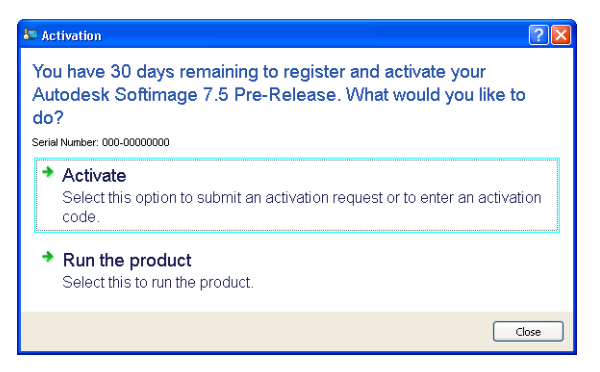

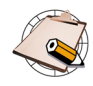

If you select **Run the product**, you will launch Softimage in trial mode. You can use Autodesk Softimage in trial mode for 30 days from the first time you launch it. You can register your license at any time before or after the trial period expires.

11. On the Register Today page, enter a valid serial number and product key. Click Next.

#### **Product Information**

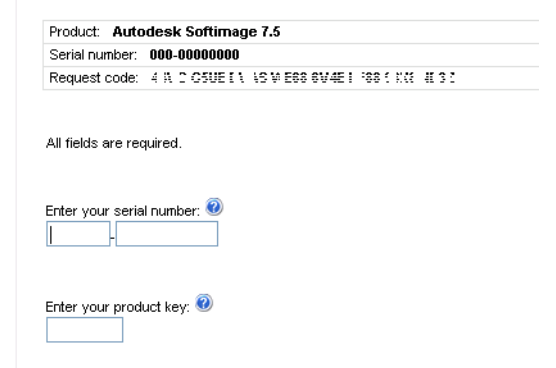

12. Select **Get an Activation Code** and click Next.

#### Activation

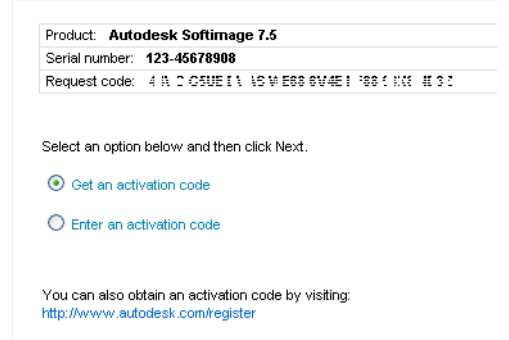

**Get an Activation Code** allows you to register online (this requires Internet access), your activation code is automatically retrieved from Autodesk and you can start Softimage.

**Enter an Activation Code** allows you to register offline, and you must request an activation code from Autodesk. Upon its receipt, you manually enter the activation code in the Product Activation wizard. The Product Activation wizard is displayed every time you launch a product that has not been registered. This procedure is described in detail in the *Autodesk Stand-Alone Licensing Guide*.

- 13. If you have a user ID and password, you can log in. If not, click the **Create a User ID Now** link. Click Next.
- 14. Fill in your information and password on the Create User ID page and click Next.
- 15. Complete the Account Information page and click Next.
- 16. On the Choose Account page, make sure that your user account is selected and click Next.
- 17. You are notified of registration and activation status on the **Registration - Activation Confirmation** page. Click Finish.
- 18. Enjoy Autodesk Softimage!

## <span id="page-9-0"></span>**Quick Steps: Installing Softimage and Activating a Multi-Seat Stand-Alone License**

These are the basic steps for installing, registering, and activating the Softimage product using an Autodesk multi-seat stand-alone license. A single serial number allows you to activate Softimage on several Windows workstations.

- 1. During the first installation of Softimage with a multi-seat standalone license, you must follow all the installation steps including the full registration and activation process as you would for a single stand-alone license. See *[Quick Steps: Installing Softimage](#page-4-0)  [and Activating a Stand-Alone License](#page-4-0)* on page 5.
- 2. After that, all subsequent installations of Softimage on other workstations are automatically activated as long as the current computer has an active Internet connection and the serial number is verified as being associated to a valid multi-seat license.

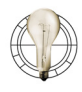

You can use a site deployment file to simplify the installation process. This creates a server image that any client computer can access to install Softimage. See *[Quick Steps: Site Deployment](#page-24-0)* on page 25.

## <span id="page-10-0"></span>**Quick Steps: Installing the Autodesk Network License Server**

These are the basic steps for installing and configuring an Autodesk network license server. Once your server is set up, you can install and run network-licensed versions of Autodesk Softimage or Autodesk Softimage Advanced on Windows workstations.

Follow these steps to get your license server up and running quickly. However, for complete descriptions of all procedures and features of network licensing, please refer to the *Autodesk Network Licensing Guide*.

To access the Autodesk network license server setup files:

• Run the programs directly from their folder location on the Software DVD.

Or

• Download the Web setup package and extract the contents onto your hard disk.

#### **Install the Autodesk Network License Manager**

- 1. Run NLM\_x86.msi or NLM\_x64.msi on the computer that will be your license server. The NLM setup installs the Autodesk network license manager (LMTools Utility) which allows you to configure and manage your license server(s).
- 2. Specify the installation folder and select whether you want **Everyone** or **Just me** (the computer Administrator) to have access privileges. Click Next and Next again at the following screen.

#### **Install the Autodesk NLA for Softimage 7.5**

3. Run setup\_NLASI.exe on the computer where you installed the license server. The NLASI installs the Network License Activation utility for Softimage 7.5 and it activates your Softimage licenses on the network license server.

You can install the NLASI anywhere on the network and activate licenses on a remote license server, but you must obtain the computer's host ID manually. You can use this option at the command prompt: lmutil lmhostid -hostname

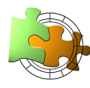

If you are having problems registering with the NLASI software, you can use the online registration tool at [https://registeronce.autodesk.com.](https://registeronce.autodesk.com)

#### **Activate with the NLA for Softimage 7.5**

- 4. Choose Start > Programs > Autodesk > Network License Activation > Softimage 7.5 or Softimage Advanced 7.5.
- 5. Choose **Direct connect (over the Internet)**.
- 6. Enter your server information:
	- Enter your **Serial number**.
	- Choose your **License server model**.
	- Enter the computer name of your server.
	- Click **Lookup** to automatically get the host ID. This only works if you are running NLASI on the same computer as your license server.
- 7. Review your choices and click Next.
- 8. Log in to your Autodesk account with a valid User ID and Password. If you do not have an Autodesk user account, you must create one. Click **Create User ID Now**.

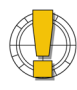

Japanese customers should not click the link: **Users from Japan with an existing Contract ID, please click here**. Autodesk no longer uses this registration method for Japan.

- 9. When the **License(s) Received** window is displayed, your license file is ready to be saved:
	- Enter the location where you want to save your license file in the **Save License File for [computer name]** field. The recommended path is C:\Program Files\Autodesk Network License Manager\License.
- Select **Insert the new license information into it**. Click Next.
- When the **License Activation Successful!** page is displayed, click Done.

#### **Configure Your License Server**

- 10. Choose Start > Programs > Autodesk > Network License Manager > LMTOOLS Utility.
- 11. Click the **Service/License File** tab and select **Configure Using Services**.
- 12. Click the **Config Services** tab:

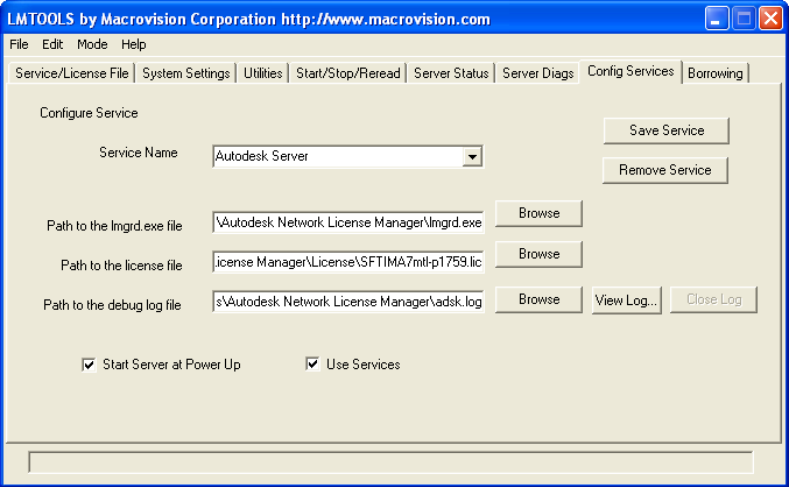

- For **Service Name**, select the service you want to use to manage licenses. If FLEXnet® is managing other software on your computer in addition to Autodesk, you can change the service name to avoid confusion. For example, you can rename Flexlm Service 1 to Autodesk Server 1.
- For **Path to the lmgrd.exe file**, enter the path to the Network License Manager daemon (lmgrd.exe). The default path is C:\Program Files\Autodesk Network License Manager.
- For **Path to the license file**, enter the path to your license file.
- For **Path to the debug log file**, enter a path to create a debug log. Save it to C:\Program Files\Autodesk Network License Manager and be sure to include the .log file extension in the name.
- Select **Use Services**.
- Select **Start Server at Power Up**.
- Click **Save Service** to save the new configuration.
- 13. Click the Start/Stop/Reread tab:
	- Click **Start Server** to start the license server.
	- Click **ReRead License File** to refresh the Network License Manager with any changes made to the license file.

The license server is ready to respond to client requests: You can close LMTools.

For instructions on how to install a network-licensed version of Autodesk Softimage or Autodesk Softimage Advanced, see *[Quick](#page-14-0)  [Steps: Installing A Network-Licensed Version of Softimage](#page-14-0)* on page 15.

## <span id="page-14-0"></span>**Quick Steps: Installing A Network-Licensed Version of Softimage**

These are the basic steps for installing and running a network-licensed version of Autodesk Softimage or Autodesk Softimage Advanced on a Windows workstation. The Setup program installs the Softimage software files and then prompts you to enter the name of the Autodesk license server(s) from where you will obtain your activated license. It is assumed that your license server has already been set up as described in *[Quick Steps: Installing the Autodesk Network License](#page-10-0)  Server* [on page 11](#page-10-0).

- 1. Run the Softimage Setup program. For more information, see *[Running the Softimage Setup Program](#page-29-0)* [on page 30](#page-29-0).
- 2. Accept the End User License Agreement (EULA).
- 3. Specify the installation path. For more information, see *[Specifying the Destination Folder](#page-31-0)* on [page 32](#page-31-0).
- 4. Select **Softimage Software** or **Softimage Advanced Software** as the package to install.

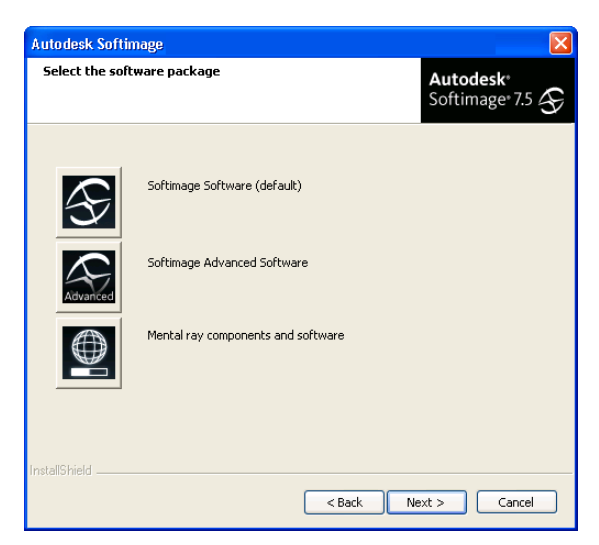

5. Select **Typical** for the setup type.

For more information, see *[Choosing a Setup Type](#page-32-0)* on page 33.

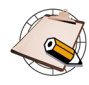

A **Typical** installation of Softimage includes the mental ray standalone software components; however, the mental ray and distributed rendering services are not configured unless you choose the **Custom Install** option. See *[To install Softimage and the mental ray standalone](#page-20-0)* [on page 21](#page-20-0).

6. In the **Autodesk License Server Location** box, enter the computer name or IP address of the computer that is configured as the license server.

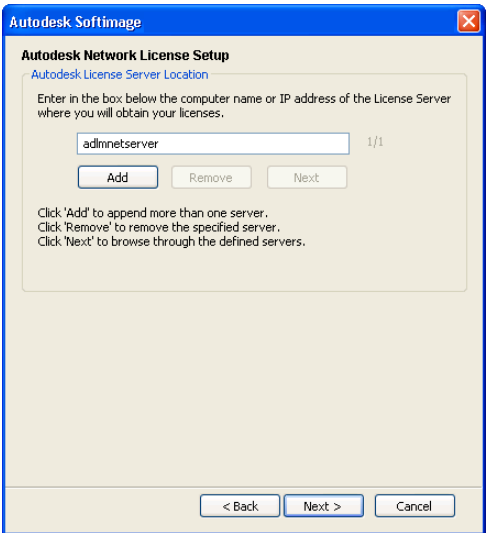

7. Click **Add** to include the license server name in the file c:\Softimage\Softimage\_7.5\adlm\licenses\Autodesk.lic. This file lets Softimage know from which server to obtain a license. You can always edit this file later to change or add a server name.

To add more than one server to the list, enter another computer name and click **Add** again. Click the **Next** button to cycle through the server names you have set.

- 8. Click **Next** (at the bottom of the dialog box) to continue.
- 9. Review your setup choices, and when you're ready to go ahead with the installation, click **Next**.
- 10. Leave the **Start Softimage** check box selected and click **Finish**.

Quick Steps: Installing A Network-Licensed Version of Softimage

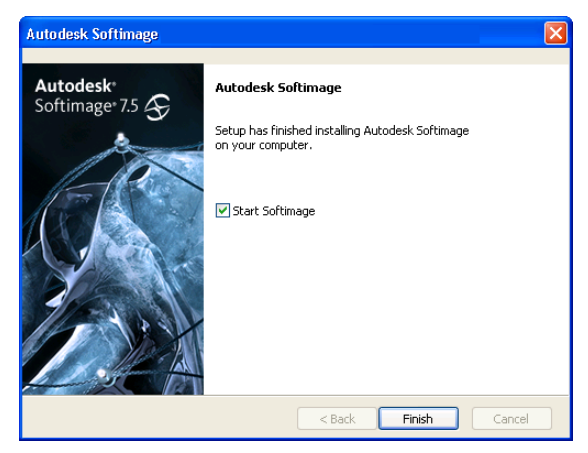

11. Enjoy Autodesk Softimage!

## <span id="page-18-0"></span>**Quick Steps: Installing the mental ray Standalone**

You can choose to install only the mental ray standalone software on the computer you want to use for rendering (see *[To install mental ray](#page-18-1)  [standalone only](#page-18-1)*), or you can choose to install both Softimage and the mental ray standalone software on the same computer (see *[To install](#page-20-0)  [Softimage and the mental ray standalone](#page-20-0)*).

You make this choice at different places during the installation process, but either way, the mental ray standalone software must obtain its license from an SPM license server. It is assumed that the SPM license server is already set up and running with the appropriate activated licenses as described in the *SPM License Server Guide*.

#### <span id="page-18-1"></span>*To install mental ray standalone only*

- 1. Run the Softimage Setup program. For more information, see *[Running the Softimage Setup Program](#page-29-0)* [on page 30](#page-29-0).
- 2. Accept the End User License Agreement (EULA).
- 3. Specify the installation path. For more information, see *[Specifying the Destination Folder](#page-31-0)* on [page 32](#page-31-0).
- 4. Select **Mental ray components and software** as the package to install.

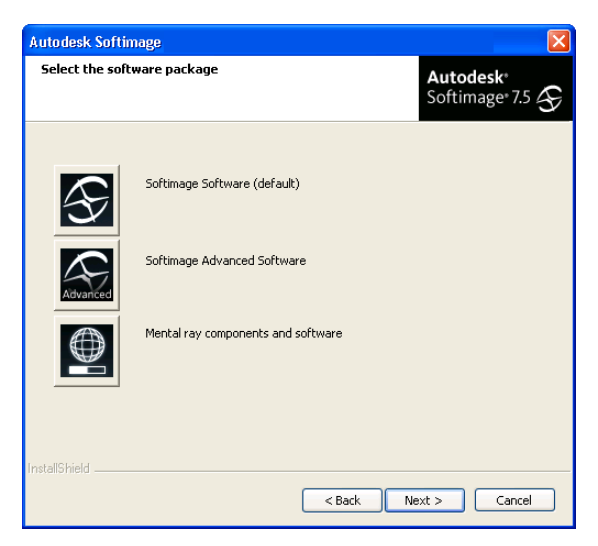

- 5. Review your setup choices, and when you're ready to go ahead with the installation, click **Next**.
- 6. In the **mental ray SPM License Server Location** box, enter the computer name or IP address of the computer that is configured as the license server. See *[Selecting the SPM License Server](#page-33-0)* on [page 34](#page-33-0).
- 7. Click **Add** to include the license server name. When you are done, click **Next**.
- 8. Configure one or both types of distributed rendering (satellite and standalone) by selecting its checkbox. You can then configure a port for each type of distributed rendering you selected. See *[Configuring Distributed Rendering](#page-35-0)* on page 36.
- 9. When you click OK, Setup will install and start the services used for distributed rendering.

In Softimage, choose **Help > User's Guide > Rendering > Distributed Rendering** for complete details on how to set up a distributed rendering environment.

#### <span id="page-20-0"></span>*To install Softimage and the mental ray standalone*

- 1. Run the Softimage Setup program. For more information, see *[Running the Softimage Setup Program](#page-29-0)* [on page 30](#page-29-0).
- 2. Accept the End User License Agreement (EULA).
- 3. Specify the installation path. For more information, see *[Specifying the Destination Folder](#page-31-0)* on [page 32](#page-31-0).
- 4. Select **Softimage Software** or **Softimage Advanced Software** as the package to install.

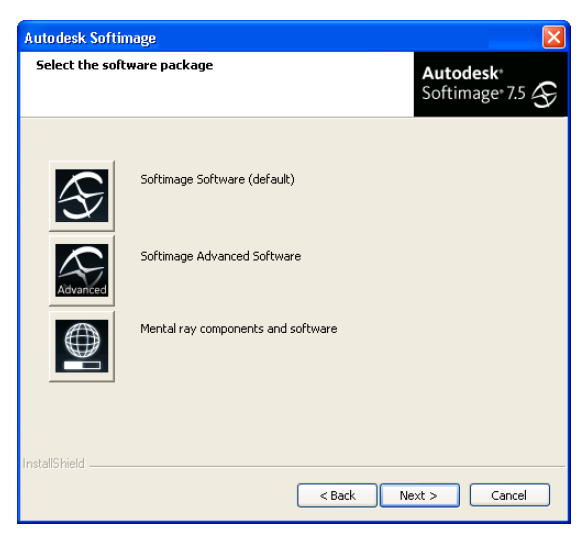

- 5. Select **Custom Install** for the setup type.
- 6. Make sure both **Softimage software and documentation** and **Configure mental ray and distributed rendering services** software options are selected. Click Next.

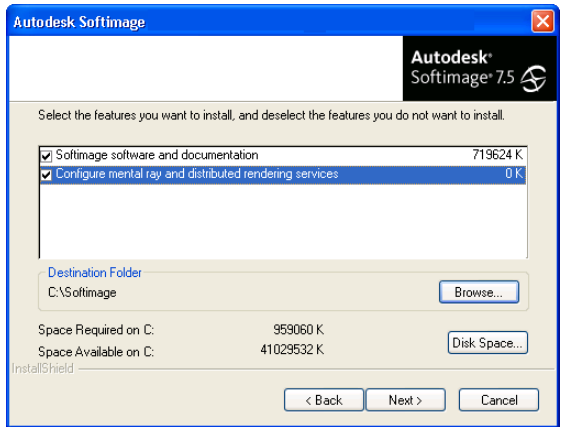

- 7. The subsequent Setup screens are dependent on whether you are installing the Softimage or Softimage Advanced software package. Refer to the *Quick Steps* procedures for either package.
- 8. Review your setup choices, and when you're ready to go ahead with the installation, click **Next**.

The **Configure mental ray and distributed rendering services** option adds the following steps to the end of the installation procedure:

- 9. In the **mental ray SPM License Server Location** box, enter the computer name or IP address of the computer that is configured as the license server. See *[Selecting the SPM License Server](#page-33-0)* on [page 34](#page-33-0).
- 10. Click **Add** to include the license server name and then click **Next**.
- 11. Configure one or both types of distributed rendering (satellite and standalone) by selecting its checkbox. You can then configure a port for each type of distributed rendering you selected. See *[Configuring Distributed Rendering](#page-35-0)* on page 36.
- 12. When you click OK, Setup will install and start the services used for mental ray and distributed rendering.

In Softimage, choose **Help > User's Guide > Rendering > Distributed Rendering** for complete details on how to set up a distributed rendering environment.

## <span id="page-22-0"></span>**Quick Steps: Running Softimage Remotely (Client Install)**

You can install Softimage to a shared drive on the network and then run the Client Install to set up a "thin" version of Softimage on local computers. A thin version is one that doesn't require a full installation of all the software files.

Each local machine must have access privileges to the shared location where Softimage is installed on the network.

#### *To set up a shared installation*

1. Install Softimage to a shared drive or network location.

On the computer from which you want to run Softimage, do the following:

- 2. Run the Client Install program. You can get it from the downloads site at<http://www.autodesk.com/softimage-downloads>or from its folder location on the software DVD.
- 3. Click **Yes** to accept the End User License Agreement (EULA).
- 4. Specify the location where Softimage was installed.

Enter a Universal Naming Convention (UNC) path to a shared folder on the local computer or on the network, such as **\\buzz\infinity\**. Click **Next**.

5. Specify a destination folder for the Softimage client. Click **Next** to copy a small number of batch files and update the registry of the client.

To complete the Client installation, do the following to allow access to the Compiled Help documentation from its remote location:

- 6. Add the path to the documentation as a trusted site in the Internet Explorer's security options:
	- Start Internet Explorer, go to the **Tools > Internet Options**  menu, and click the Security tab. Select the **Trusted sites** zone and click the **Sites** button.
	- Add this path to the documentation to the list of trusted sites:

```
\\<XSI_Remote_Install_Path>\softimage_7.5\Doc\
```
Then click the **Add** button.

To specify a UNC path, turn off the option that requires "server verification (https:) for all sites in this zone".

7. Restart your computer for the registry modifications to take effect.

You can now access the documentation remotely without getting any blank pages or error messages.

## <span id="page-24-0"></span>**Quick Steps: Site Deployment**

If you need to install Softimage and the mental ray standalone on many computers, you can simplify the process by using a site deployment configuration file to automate the setup.

All you need to do is put a copy of the Setup program files on a server and then run the Setup program from the workstations on which you want to install the software.

Clients can launch a silent install (even remotely through a telnet window) using a **SiteDeploy.ini** file that contains all the setup options for your site.

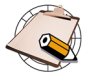

Do not confuse *clients* performing a server-based installation with the client machines that are created during a *Client Install* for Windows. The Client Install allows you to run Softimage from a remote location using a few locally installed files, whereas the clients in a site deployment are installing a full version of Softimage locally, but using a Setup program hosted on a remote computer.

For more information about the Client Install, see *[Quick Steps:](#page-22-0)  [Running Softimage Remotely \(Client Install\)](#page-22-0)* on page 23.

#### **Copying Setup Files to a Network Location**

- 1. Copy the Softimage Setup files to a network location.
	- Download the Softimage Setup and extract the contents of the compressed file to a shared location on your network.

*or*

- Copy the Softimage Setup files from their location on the Software DVD to a shared location on your network.
- 2. After the files are copied, you should have a folder containing the following files:

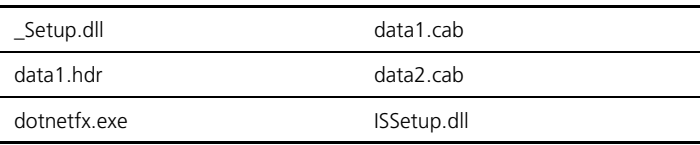

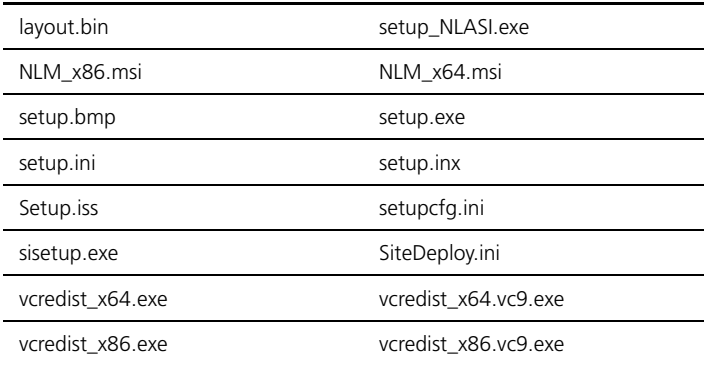

#### **Creating and Deploying a Profile**

The **SiteDeploy.ini** file is a configuration file that contains the setup profile for your site. This is the file that client machines run to install the software (and set all the appropriate options).

You can create multiple profiles for specific situations (for example, a computer where Softimage will be installed on a different drive). A documented version of the site deployment configuration file is described in *[The Default SiteDeploy.ini File](#page-26-0)* on page 27.

- 3. Make a backup copy of the original SiteDeploy.ini file.
- 4. Edit **SiteDeploy.ini** to specify the installation options for your site (for example, you'll want to specify the licensing method you are using to install your product).
- 5. Run **sisetup.exe –profile:<path>\SiteDeploy.ini**.

#### For example:

```
\\toto\setup_softimage_7.5\sisetup.exe -
profile:\\toto\setup_softimage_7.5\SiteDeploy.ini -noreboot
```
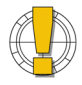

The path to the SiteDeploy.ini file must not contain spaces.

#### **sisetup.exe Usage and Options**

```
sisetup.exe [-installpath:path_name][-noreboot]
sisetup.exe [-profile:filepath_name][-installpath:path_name]
[ -noreboot ]
sisetup.exe [-uninstall][-noreboot]
```
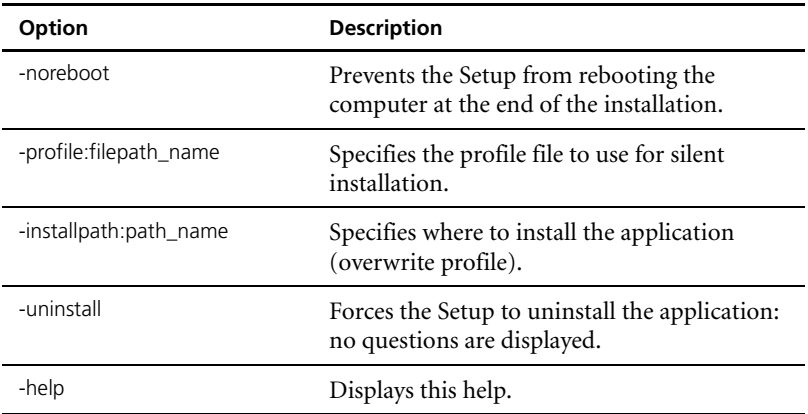

#### <span id="page-26-0"></span>**The Default SiteDeploy.ini File**

Please take note that the commented option entries in the site deployment file described below are optional.

#### **[Setup]**

```
; Install Softimage software: TRUE or FALSE. To deploy the 
mental ray standalone only, set InstallSoftware=FALSE.
```
InstallSoftware=TRUE

; Destination folder

```
InstallPath=c:\Softimage
```

```
; User Directory. Uncomment if you wish to use a specific 
value.
```

```
; Before Vista: %SystemDrive%\users\%USERNAME%. Vista and up: 
%USERPROFILE%
```
; UserRoot=%USERPROFILE%

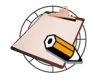

If you are deploying the installation of Softimage on computers running the Microsoft Vista operating system, uncomment the UserRoot option so that the *users* folder is created properly with the %USERPROFILE% environment variable. If this line remains commented out, the *users* folder is created by default in c:\users\%USERNAME% which is compatible with Windows operating systems prior to Vista.

#### **[ADLM]**

; Product Key: 590A1 for Softimage, 591A1 for Softimage Advanced

ProdKey=590A1

; Autodesk serial number for activating the product. Default 000-00000000 (Trial)

```
SerialNumber=000-00000000
```
; Licensing method: Standalone, Multi Seat Standalone or Network

LicMethod=Standalone

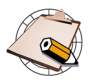

The first site deployment of Softimage using LicMethod=Multi Seat Standalone will require that the client follow all the registration and activation steps. After that, subsequent deployments on other workstations are automatically activated as long as the current computer has an active Internet connection and the serial number is verified as being associated to a valid multi-seat license.

#### **[MentalRay]**

```
; Configure Satellite distributed rendering.
SatInstallService=TRUE
; Satellite port to use.
SatPort=7005
; Configure Standalone distributed rendering.
SdrInstallService=FALSE
; Standalone port to use.
SdrPort=7006
```

```
; Configure SPM for Standalone rendering and Standalone 
distributed rendering. If SdrInstallService is TRUE
; then SPMConfigure is ignored and internally set to TRUE
SPMConfigure=TRUE
; SPM port to use.
SPMPort=7050
; List SPM servers separated by ';'. Example: server1;server2
SPMServers=spmhost0
```
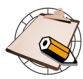

If Softimage is running on the same computer as the SPM server (in the case of a local SPM installation), you can simply enter localhost for SPMServers. localhost is the alias name for the "local" or "loopback" IP address (127.0.0.1) for the current computer on which a program is running.

#### **[Miscellaneous]**

```
; Check for IE if set to YES
```

```
CheckForInternetExplorer=FALSE
```
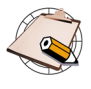

Internet Explorer is required by the Net View feature of Softimage. If it is not present on a particular computer, the setup program will fail to register certain files when you later install Softimage on another computer from the network location.

- Enter **YES** if you want the setup program to test for Internet Explorer on the local computer when installing from the network location.
- Enter **FALSE** if you are certain that the required version of Internet Explorer (IE 5 and later) is already installed on all computers on which you will be installing Softimage.

### <span id="page-29-0"></span>**Running the Softimage Setup Program**

- 1. You can run the Softimage setup program directly from the Software DVD or you can download it from <http://www.autodesk.com/softimage-downloads> and extract it to your computer.
	- From the Software DVD, the autorun program opens the master setup program.

If autoplay is turned off on your system, double-click **autorun.exe** at the root of the DVD to launch the master setup program.

• Download the Softimage setup program from [http://www.autodesk.com/softimage-downloads a](http://www.autodesk.com/softimage-downloads)nd extract the Setup program onto your hard disk.

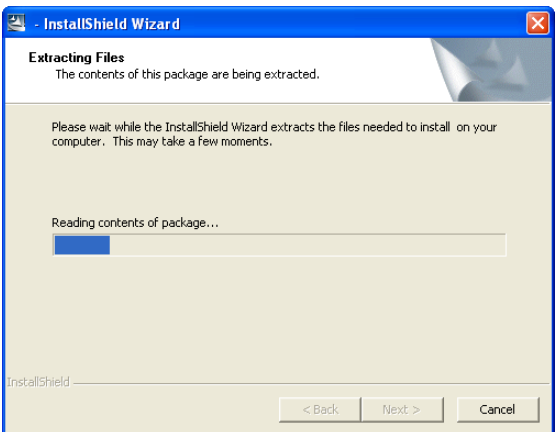

2. Accept the End User License Agreement (EULA). You must accept the terms of the license agreement to continue.

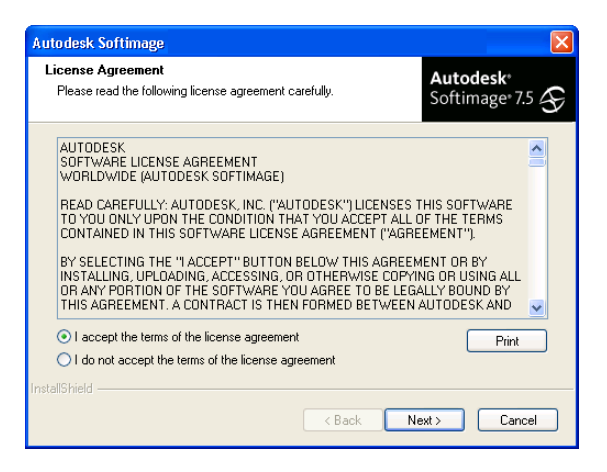

## <span id="page-31-0"></span>**Specifying the Destination Folder**

You can choose the folder in which you want to install Softimage.

By default, Softimage is installed in the folder C:\Softimage. We recommend you use this folder but if you want to use a different location, click **Browse**.

Avoid using spaces as part of the install path name. Also, if you are installing on a Japanese operating system, do not use Japanese or any double-byte characters. These may cause the installation to fail. You will be prompted to choose a different installation path.

When the Destination Folder is the one you want, click **Next** to continue.

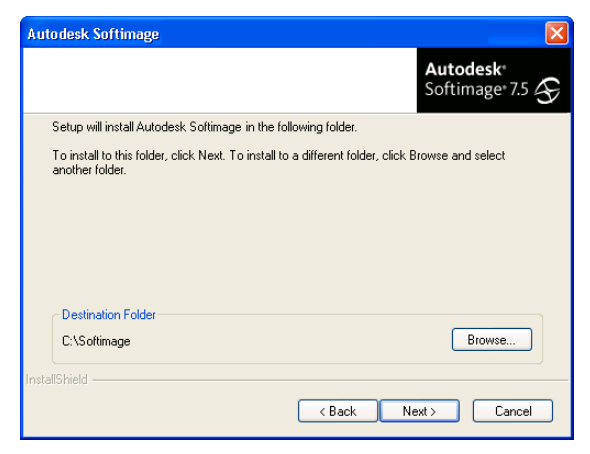

After installation, the %SI\_HOME% environment variable points to the directory in which Softimage is installed.

## <span id="page-32-0"></span>**Choosing a Setup Type**

- Select **Typical Install** or Next (Typical Install is the default). The Setup program installs the following components:
	- The Autodesk Softimage software.

A typical installation of Softimage also includes the mental ray standalone software components; however, the mental ray and distributed rendering services are not configured unless you choose the **Custom Install** option.

- The Autodesk Softimage SDK components.
- The **User's Guide** and the **SDK Guide,** which are installed to your system as several files in the Compiled HTML Help format (\*.chm). These guides provide complete procedural information for using the software and are available from the Help menu within Softimage.
- The XSI Samples project that you can use to get started with Softimage.
- Select **Custom Install** if you want to install Softimage and configure the mental ray standalone and distributed rendering (satellite and standalone) services. See *[Quick Steps: Installing the](#page-18-0)  [mental ray Standalone](#page-18-0)* on page 19.

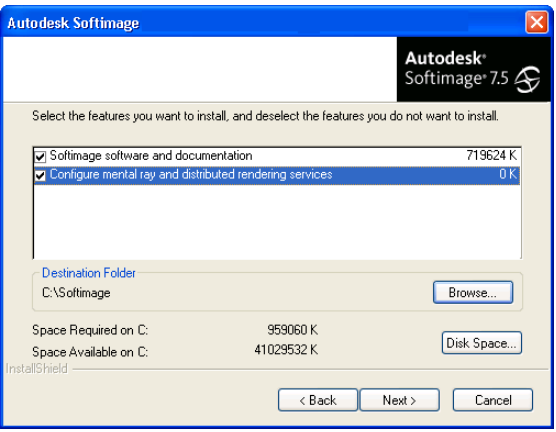

### <span id="page-33-0"></span>**Selecting the SPM License Server**

This dialog box opens if you selected the **Configure mental ray and distributed rendering services** option for a Custom Install, or if you are installing only the **mental ray components and software** option as the software package.

1. Enter the name of the SPM license server.

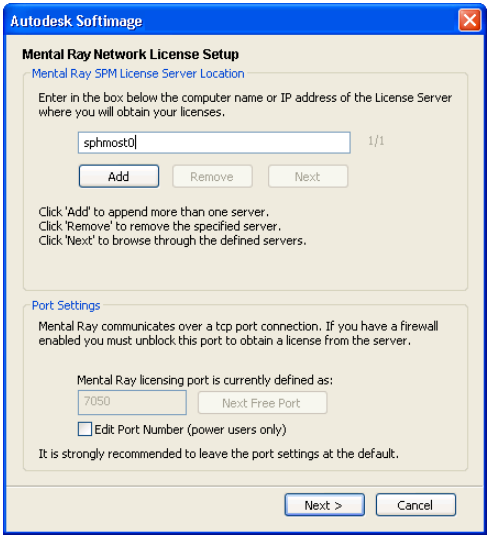

In the **License Server** box, enter the computer name or IP address of the computer that is running the SPM server. For example, if you type buzz, Setup tries to connect to the license server called buzz on port 7050.

2. Click **Add** to append this server name to the SPM\_HOST variable in the **set\_spmhost.bat** file. You can always edit this environment variable later to change or add a server name.

To add more than one server to the list, enter another computer name and click **Add** again. Click the **Next** button to cycle through the server names you have set.

#### **Choosing a TCP/IP Port for the SPM Service**

The SPM server communicates with SPM clients connected on the same network through a TCP/IP port. The SPM license server listens on this port defined by mi-spm (port 7050 by default). When a client needs a license, it contacts the license server on that port to get it.

3. In the **Port Settings** box, select a port for SPM to use when communicating with the SPM license server.

By default, SPM's TCP/IP service is defined at port 7050. If you need to specify a different port, select the **Edit Port Number** check box and either enter a new port number or click **Next Free Port** to find the next available port.

4. Click **Next** when you're finished.

## <span id="page-35-0"></span>**Configuring Distributed Rendering**

This dialog box opens if you selected the **Configure mental ray and distributed rendering services** option for a Custom Install, or if you are installing **mental ray components and software** option as the software package.

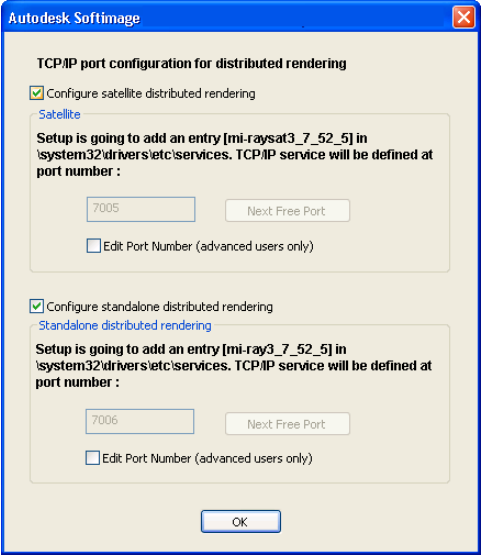

#### **Choosing a Distributed Rendering Type**

You can configure two types of distributed rendering:

• Satellite distributed rendering requires a Softimage license that supports Satellite rendering for the master machine. No additional licences are required for the slave machines. Select the **Configure satellite distributed rendering** check box for this option.

• Standalone distributed rendering requires a Softimage license that supports standalone rendering for the master machine. Each slave processor requires an additional mental ray standalone license. Select the **Configure standalone distributed rendering** check box for this option.

To configure one or both types of distributed rendering, activate it by selecting its checkbox. This activates its port selection options. You can then choose a port for its mental ray service to listen on.

### **Choosing a TCP/IP Port for Distributed Rendering**

You must select a port for mental ray to use when communicating with other computers during distributed rendering sessions.

#### **Choosing a Port**

• By default, the Setup program automatically chooses port 7004 or the next available port for whichever type of distributed rendering you've configured. If you need to specify a different port, select **Edit Port Number** and either enter a new port number or click **Next Free Port** to find the next available port.

When you click Next, the setup program will install and start the services used for distributed rendering.

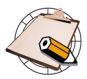

All computers in a distributed rendering network must run the same version of the mental ray software. It is strongly recommended that they also use the same TCP/IP port number for each distributed rendering type. It is particularly important to use the same TCP/IP port number if you are doing distributed rendering across different platforms. Any port number greater than 7024 is recommended.

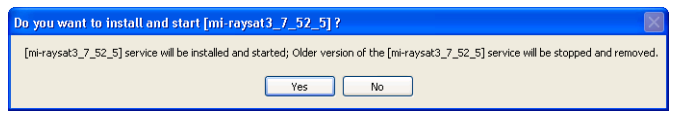

5. Select **Finish**.

In Softimage, choose **Help > User's Guide > Rendering > Distributed Rendering** for complete details on how to set up a distributed rendering environment.

## <span id="page-37-0"></span>**Quick Steps: Uninstalling Softimage**

After you've installed the Softimage software, you can run the Setup program to add or remove any or all of the Softimage components. Any time you start the Setup program after Softimage is installed, it automatically opens in maintenance mode.

Make sure to back up any personal or Softimage user-configurable files before you remove all of the software.

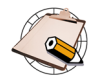

A stand-alone license stays on your workstation when you uninstall Softimage. If you reinstall Softimage on the same workstation, the license information is still valid. You do not have to reactivate the product.

#### *To uninstall Softimage*

- 1. Open the Softimage Setup Maintenance program:
	- Run setup.exe from the Softimage install path. The default location is C:\Softimage\Softimage\_7.5\Setup.

 $Or$ 

• Run the Windows **Add or Remove Programs** utility.

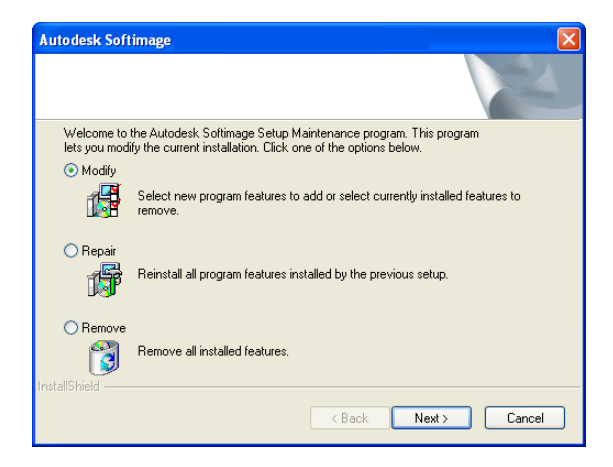

- 2. Select one of the following options and click **Next**:
	- **Modify** opens the Custom install dialog box where you can select the product components that you want to either add or remove.
	- **Repair** is not a supported feature.
	- **Remove** removes all previously installed components.